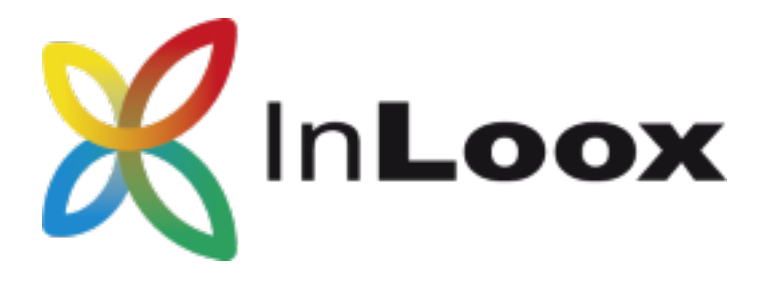

# Die Projektmanagement-Software – für Outlook, Web und Smartphone

InLoox PM 10.x Konfiguration eines Microsoft SQL Servers für SQL-Authentifizierung

## Ein InLoox Whitepaper

Veröffentlicht: Juni 2018

Copyright: © 2018 InLoox GmbH.

Aktuelle Informationen finden Sie unter http://www.inloox.de

Die in diesem Dokument enthaltenen Informationen stellen die behandelten Themen aus der Sicht von InLoox zum Zeitpunkt der Veröffentlichung dar. Da InLoox auf sich ändernde Marktanforderungen reagieren muss, stellt dies keine Verpflichtung seitens InLoox dar, und InLoox kann die Richtigkeit der hier dargelegten Informationen nach dem Zeitpunkt der Veröffentlichung nicht garantieren.

Dieses Whitepaper dient nur zu Informationszwecken. InLoox SCHLIESST FÜR DIESES DOKUMENT JEDE GEWÄHRLEISTUNG AUS, SEI SIE AUSDRÜCKLICH ODER KONKLUDENT.

Die Benutzer/innen sind verpflichtet, sich an alle anwendbaren Urheberrechtsgesetze zu halten. Unabhängig von der Anwendbarkeit der entsprechenden Urheberrechtsgesetze darf ohne ausdrückliche schriftliche Erlaubnis der InLoox GmbH kein Teil dieses Dokuments für irgendwelche Zwecke vervielfältigt oder in einem Datenempfangssystem gespeichert oder darin eingelesen werden, unabhängig davon, auf welche Art und Weise oder mit welchen Mitteln (elektronisch, mechanisch, durch Fotokopieren, Aufzeichnen, usw.) dies geschieht.

© 2018 InLoox GmbH. Alle Rechte vorbehalten.

IQ medialab und InLoox sind entweder eingetragene Marken oder Marken der InLoox GmbH in Deutschland und/oder anderen Ländern.

Die in diesem Dokument aufgeführten Namen bestehender Unternehmen und Produkte sind möglicherweise Marken der jeweiligen Rechteinhaber.

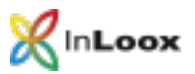

## Inhalt

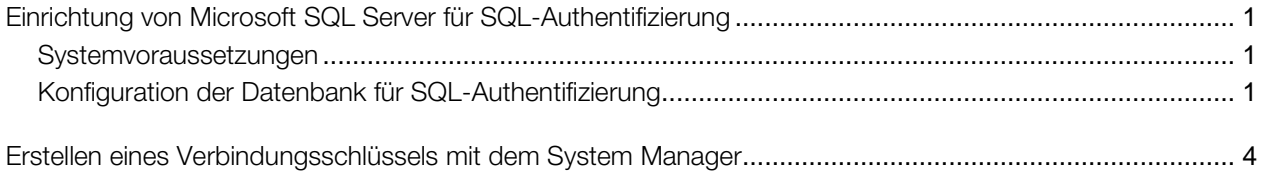

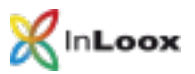

## <span id="page-2-0"></span>Einrichtung von Microsoft SQL Server für SQL-Authentifizierung

### <span id="page-2-1"></span>Systemvoraussetzungen

- Microsoft SQL Server 2014 oder 2016, oder Microsoft SQL Server Express Edition
- SQL Management Studio Express

Der Microsoft SQL Server Express Edition sowie das SQL Management Studio Express können unter folgendem Link kostenlos bezogen werden.

<http://www.microsoft.com/de-de/download/details.aspx?id=42299>

#### <span id="page-2-2"></span>Konfiguration der Datenbank für SQL-Authentifizierung

1. Starten Sie das SQL Management Studio und verbinden Sie sich auf ihre Datenbank.

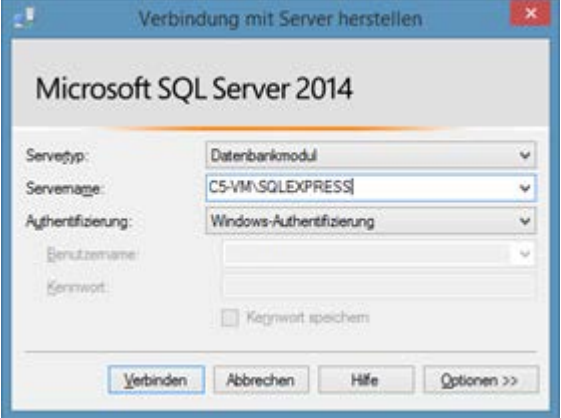

2. Klicken Sie in der Liste mit der rechten Maustaste auf den Eintrag des Servers und im Kontextmenü auf Eigenschaften.

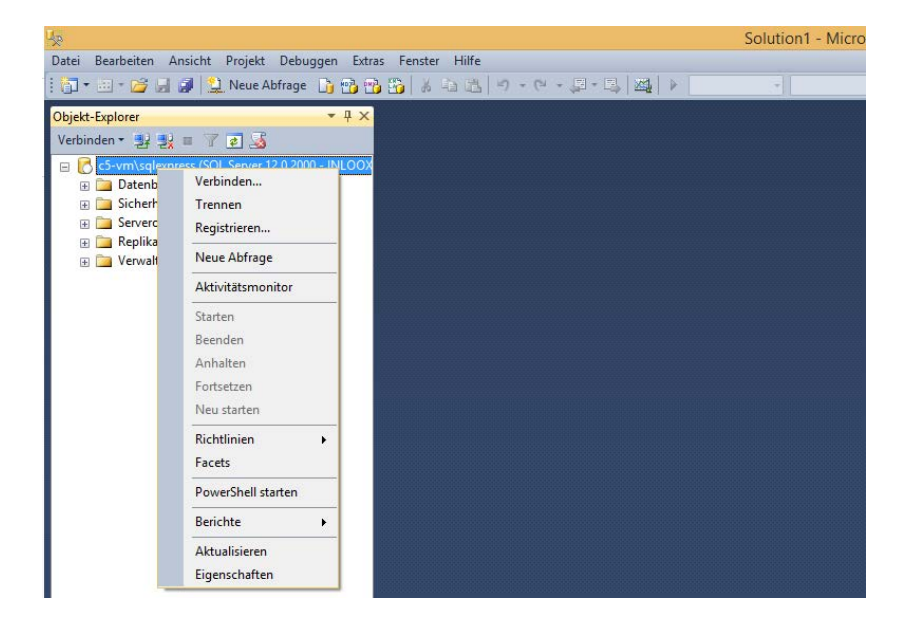

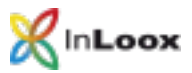

3. Im sich öffnenden Dialog klicken Sie auf Sicherheit. Hier wählen Sie SQL Server- und Windows-Authentifizierung.

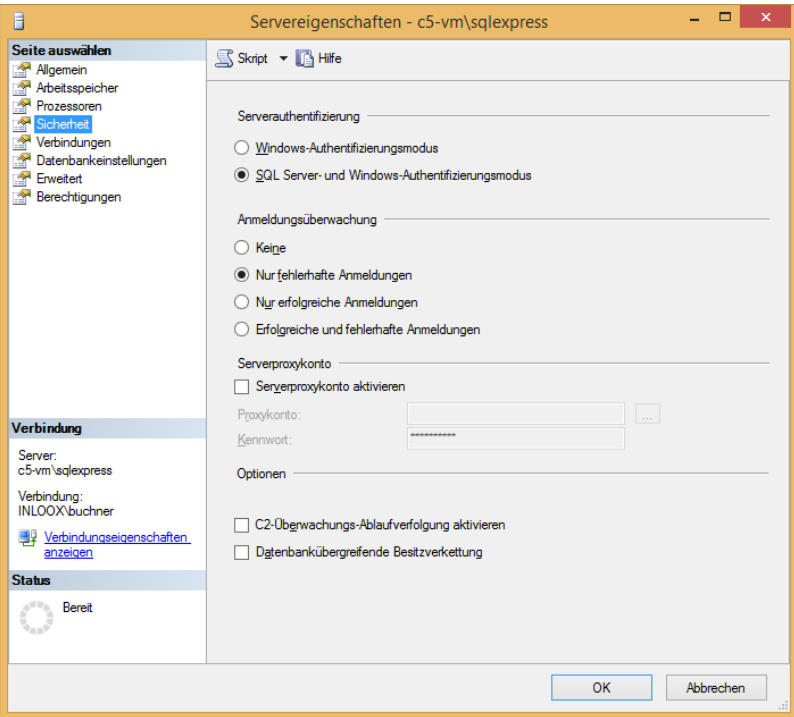

- 4. Klicken Sie nun auf OK.
- 5. Klicken Sie nun Auf Sicherheit >> Rechtsklick auf Anmeldungen >> Neue Anmeldung

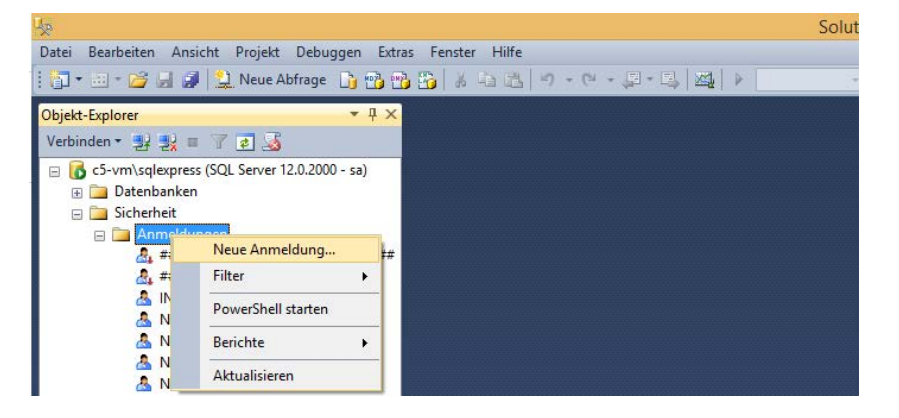

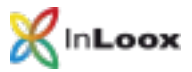

6. Im sich öffnenden Dialog klicken Sie auf SQL Server-Authentifizierung und geben einen Benutzernamen und Passwort ein.

Deaktivieren Sie Kennwortrichtlinie erzwingen.

Wählen Sie als Standarddatenbank InLoox bzw. den Namen Ihrer InLoox Datenbank.

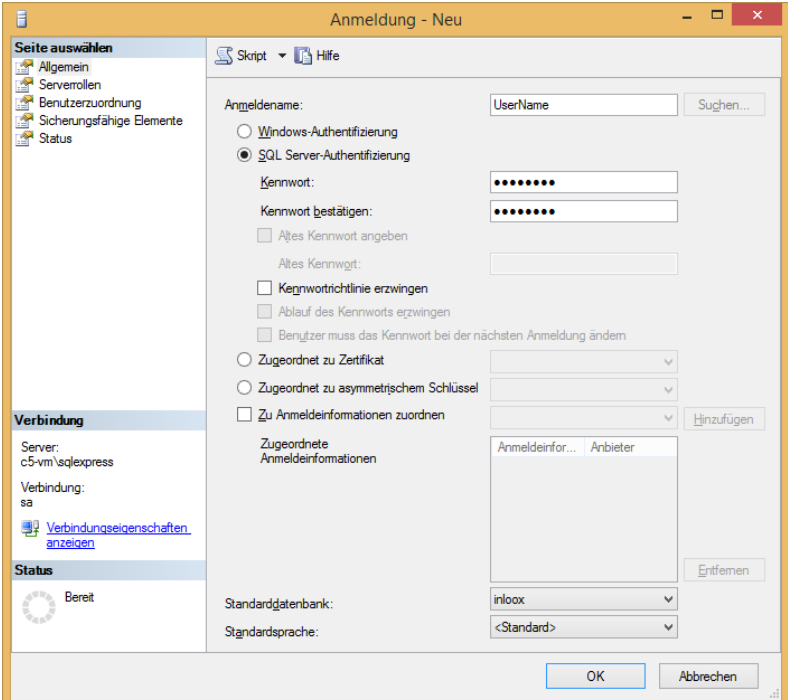

7. Klicken Sie auf Benutzerzuordnung, wählen Sie Datenbank (InLoox) und setzen Sie die Rechte public, db\_datareader, db\_datawriter und db\_spexecute. Übernehmen Sie sie anschließend durch Ok.

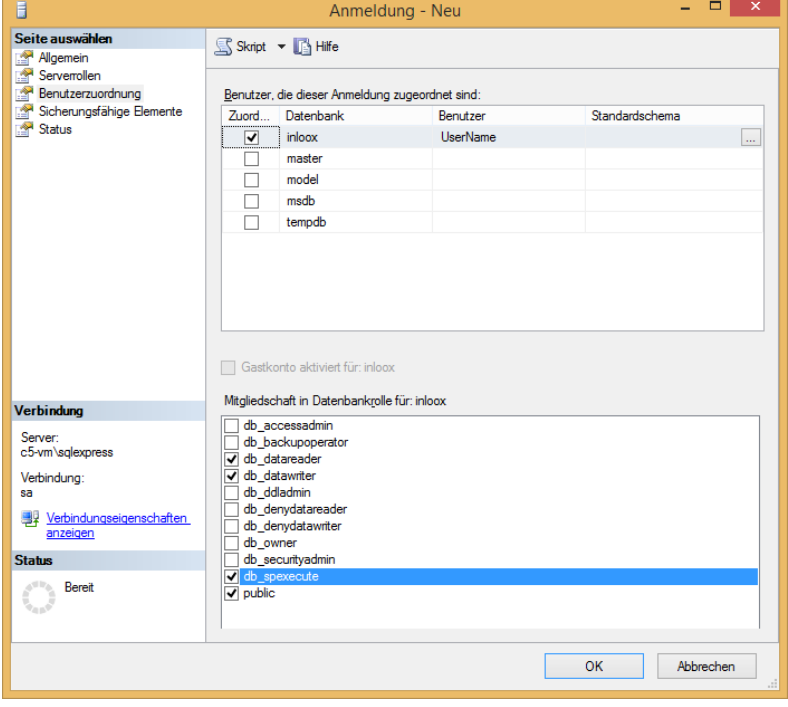

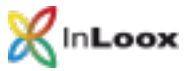

<span id="page-5-0"></span>8. Klicken Sie nochmals mit der rechten Maustaste auf den Eintrag des Servers und wählen Sie Neustarten. Hierdurch wird der SQL-Server neugestartet und die Authentifizierungseinstellungen werden übernommen.

## Erstellen eines Verbindungsschlüssels mit dem System Manager

Laden Sie sich den Systemmanager herunter:

<http://www.inloox.de/support/download/zusaetzliche-software/>

- 1. Starten Sie den System Manager.
- 2. Wählen Sie die Option Connect.
- 3. Tragen Sie den Servernamen ein, wählen sie Username/password und geben Sie den vorher erstellten Benutzernamen und das Passwort ein.

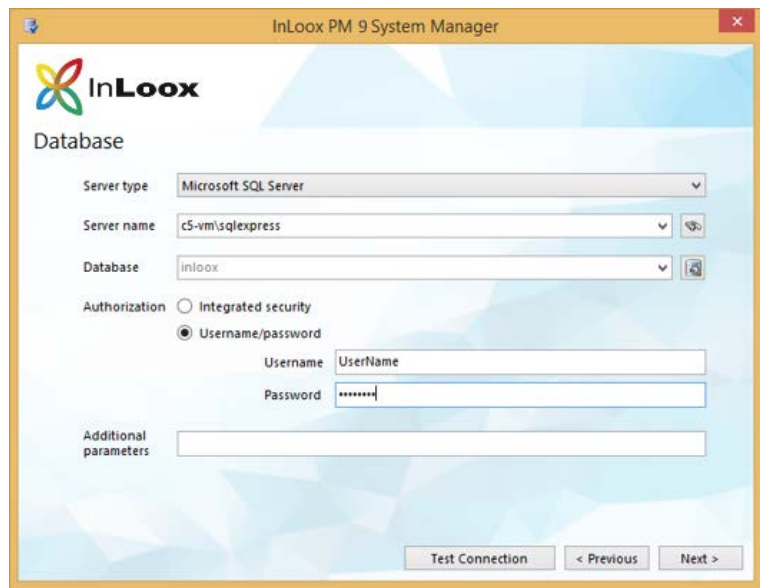

4. Klicken Sie auf Next.

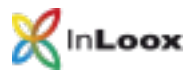

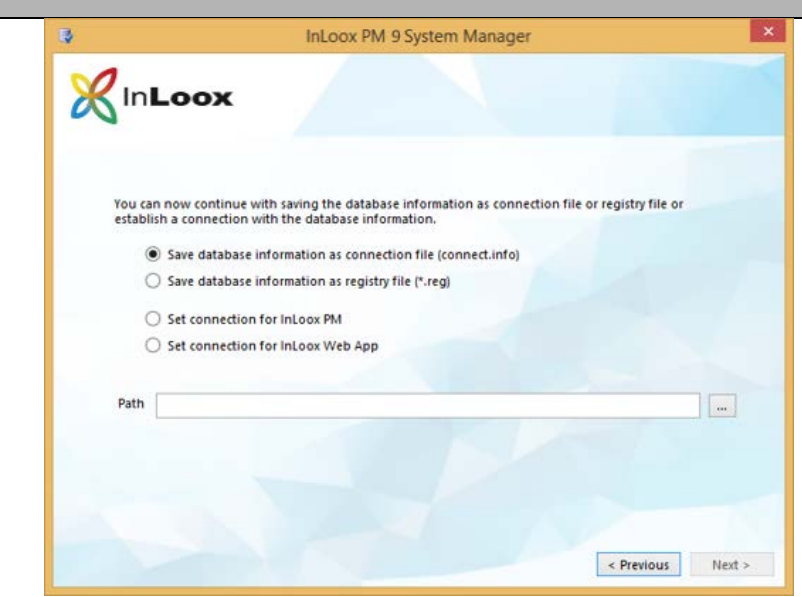

- 5. Sie haben nun 4 Möglichkeiten:
	- Sie können den Verbindungsschlüssel nun als "Connection File" speichern, welche Sie für die Neuinstallation von Clients verwenden können. Legen Sie dazu einfach die erzeugte Datei in den Ordner der Installationsdatei.
	- Sie können auch ein "Registry import file" erstellen. Hierdurch können Sie die Datenbank bei bestehenden Clients ändern. Machen Sie dazu einen Doppelklick auf die erstellte Datei.
	- Sie können die neuen Informationen direkt in die Registry des ausführenden Client eintragen.
	- Sie können die neuen Informationen für die InLoox Web App als connect.info speichern. Legen Sie dazu einfach die erzeugte Datei in den Ordner der InLoox Web App Installation. Verwenden Sie hierbei den Unterordner "Configuration".
- 6. Weiterhin können Sie mit der Option Database Configuration prüfen, ob der Benutzer sämtliche erforderlichen Berechtigungen auf der Datenbank besitzt.

#### Bei Fragen wenden Sie sich bitte an unseren Support.

Gehen Sie auf unsere Webseite [www.inloox.de](http://www.inloox.de/) und klicken Sie auf [Support.](https://www.inloox.de/support/) Dort können Sie ein Ticket erstellen. Unser Support Team hilft Ihnen gerne weiter.